## CUCM ل سمل نودب VM تيبثت  $\overline{\phantom{a}}$

# تايوتحملا

ةمدقملا <mark>ةيس|س|ْل</mark>ا تابلطتملا تابلطتملا ةمدختسملا تانوكملا ن <u>يوكت</u>لا رشانلل VM رشن ةحصلا نم ققحتلا <u>اهحال ص|و ءاطخأل| ف|ش كت س|</u> ةزيملا هذه يف اهميدقت مت يتلا CLI رماوأ دئاوفلا

# ةمدقملا

يف اهميدقت متي يتال سمل نودب (VM) يرهاظلا زاهجلا تيبثت ةزيم دنتسملا اذه فصي رادصإلا 10.5.2 نم Cisco Unified Communications Manager (CUCM) تارادصإلاو ثدحألا.

# ةيساسألا تابلطتملا

## تابلطتملا

.دنتسملا اذهل ةصاخ تابلطتم دجوت ال

## ةمدختسملا تانوكملا

:ةيلاتلا ةيداملا تانوكملاو جماربلا تارادصإ ىلإ دنتسملا اذه يف ةدراولا تامولعملا دنتست

- & CUCM/Cisco Unity Connection (CUC)/ Instant Messaging ل ليءشتلل مالباق مروص COM/Cisco Unity Connection (CUC<br>ثدحأل تارادصإلااو 10.5.2 رادصإلال Presence (IM&P)
- 10.5.2. UC ل (OVA (حوتفملا ةيضارتفالا ةاكاحملا فيشرأ ●

. (AFG (ةباجإلا فلم ءاشنإ ةادأ تاجرخم مادختساب ةيضارتفا ةنرم ةروص ءاشنإ مت ● رفوي .يلاتال <u>طبارل</u>ا وفَ AFG ةادأ مادختساب ةيضارتفا ةنرم ةروص ءاشنا ءارجا قيثوت متي<br>كساب المعارض ليمان ليمان الذه ليمو الاستراتف المناب الذه الاستفادة الذه المعارفات المتيني عقوما الذه

.ةصاخ ةيلمعم ةئيب يف ةدوجوملI ةزهجألI نم دنتسملI اذه يف ةدراولI تامولعملI ءاشنإ مت تناك اذإ .(يضارتفا) حوسمم نيوكتب دنتسملا اذه يف ةمدختسُملا ةزهجألا عيمج تأدب .رمأ يأل لمتحملا ريثأتلل كمهف نم دكأتف ،ةرشابم كتكبش

## نيوكتلا

فلم ىلع ةنرملا ةروصلا هذه يوتحت .نرم ةروص فلم ديلوتل AFG ةادأ مدختسأ platformConfig.xml وclusterConfig.xml رشانل CUCM فلمو platformConfig.xml طقف لكل دقعلا .IMP كرتشمو Publisher IMP و CUCM يكرتشم نمضتت يتلا ىرخألا

جمانرب تيبثت عمو ةنرم ةروص عم (VM (يرهاظلا زاهجلا دقع ديهمت لالخ نم تيبثتلا أدبي ال ،سمل نودب (VM) يرهاظلا زاهجلا تيبثت ءارجإ مادختساب .لي غشت ل ديءمت ل لب اقل ISO I .ةعومجملا ماظن تيبثت ءانثأ وأ ةلقتسم ةدقع تيبثت ءانثأ يودي لخدت يأ رمألا بالطتي

سفن يف لماكلاب ةعومجملا ماظن تيبثت ءدب نكمي ،ةزيملا هذه مادختساب ةلاح ي ف لاصتال ان م رشان لا نكمتي ىتح راظتنال كرتشمل على نيءتيس. تقول العلمية ن نيكرتشملا ةفاضإ متتس ،رشانلا تيبثت لامكإ دنع .Publisher تيبثت رارمتسإ نكمي ،رشانلI ىلإ نىككرتشملI ةفاضإ درجمب .هب صاخلI مداوخلI لودج ىلإ نىرظتنملI .تيبثتلا ةعباتم نيكرتشملل

لدابت لعجي قبسملI ليءشتال ةمدخو (CLM) ةعومجملI ريدمل يءامجلI قيسنتانU نإ ماظنل طسبءملا تيبثتان اذه قيءقحت نكمي. انكمم كرتشملاو رشانلا نيب اذه تامولءملا ،اذه يف .AFG ةادأ مادختساب هؤاشنإ مت اقبسم ددحم ةعومجم ماظن نيوكت لالخ نم ةعومجملا فلم نم هب ةصاخلا كرتشملا دقع لوح ةلماكلا تامولعملا Publisher كلمي لودج ىلإ دقعلا هذه ةفاضإل تامولعملا هذه Publisher مدختسي. clusterConfig.xml. .حاجنب Publisher تيبثت دعب هب صاخلا قيبطتلا/ةجلاعملا

.يكيمانيد ةعومجم نيوكت هنإ .اهتفاضإ تمت ةديدج ةزيم دوجو ظحال ،ةعباتملا لبق

- اهلاصتإ دنع ايئاقلت Publisher مداخ لودج ىلإ ةديدج كرتشم دقع ةفاضإ متت 1. نيوكتلا نيكمت بجي ،اذه ثدحي يكلو .Publisher عم ةقداصملا ةلواحمو تنرتنإلاب .الوأ ةعومجملا ماظنل يكيمانيدلا
- .(CLI (رماوألا رطس ةهجاو ربع وأ AFG ةادأ ربع امإ ءارجإلا اذه نيكمت نكمي 2.
- ةحفص يڢ ايودي كرتشملا ليصافت ةفاضإ ىل|جاتحت ال ،اذه لمعلا راطإ مادختساب .3 .Publisher مداخ

xml.clusterConfigو xml.platformConfig فلم ءاشنإ ىلع ارداق نوكت نأ بجي ،ةزيملا هذه نم ءزجك ةيكيمانيدلا ةعومجملا نيوكت تقؤم ةميق ديدحت ىلع ارداق نوكت نأ بجي امك .AFG ةادأ نم نيوكت المادخت سإ مت اذإ .اقبسم هؤاشنإ مت clusterConfig.xml فـلم ريفوتو اهمادخت سإ دارمل المسابق بن ةلهمل قميق ليصافت ةفاض يكل ارداق نوكت نأ بجيف ،ةعومجمل ماظنل يكي مانيدلا .ةعومجملا ماظنل يكيمانيدلا نيوكتلل

## platformConfig.xml فالم يف <mark>ةيكيمانيدلا ةعومجملا نيوكت</mark> تقؤم ةميق ىلع روثعلا كنكمي :رشانلاب صاخلا

<PostInstallAutoRegister> <ParamNameText> Number of Seconds to Enable Auto Register Post-Install on Pub </ParamNameText> <ParamDefaultValue>0</ParamDefaultValue>

#### **<ParamValue>1000</ParamValue>**

</PostInstallAutoRegister>

،ثدحلا لابابقتسإ دنع .فالملا ءاشنإ ىلل ريشي ليغشت ثدح لاسرإ متي ،فالملا ءاشنإ درجمب ماظن ريدم نىوكتب ليءغشتال ثدح ىلإ عمتست يتلا قبسملا ليءغشتال ةمدخ موقت .اذه تقولا طبض زاهج مادختساب ةعومجملا

CUCM جمانرب دقع ةفاضإ متت ،تاعاس 10 ىلإ تقؤملا نيوكت مت اذإ ،لاثملا ليبس ىلع لاصتا ةظحل نم تقولا يهتني ىتح CUCM رشانب ةصاخلا ةيلمعلا ةدقع ىلإ يعرفلا set network cluster رمألI مادختساب قحال خيرات يف كرتشملI دقع ةفاضإ نكمي .رشانلI subscriber dynamic-cluster-configuration <number of hours>:

نيأ

24 و 1 نيب حوارتت ةميق يه - <تاعاسلا ددع>

```
24 ىلع ةعومجملا ماظنل يكيمانيدلا نيوكتلل ةيرهاظلا ةميقلا نيي عت متيس - يضارتفا
ةعاس
```
:يلاتلا جارخإلا cluster network show رمألا يطعي ،اهنيكمت دنع

#### **admin:show network cluster**

10.106.61.120 CUCMPUB Publisher callmanager DBPub authenticated 10.106.61.121 CUCMSUB Subscriber callmanager DBSub authenticated using TCP since Fri Nov 28 17:59:21 2014 10.106.61.122 CUCMSUB1 Subscriber callmanager DBSub authenticated using TCP since Fri Nov 28 18:06:41 2014

Server Table (processnode) Entries  $-$ CUCMPUR 10.106.61.121 10.106.61.122 Dynamic Cluster Configuration is enabled for 23 Hours 59 Minutes.

متي ،platformConfig.xml فلملا عم clusterconfig.xml فلملا مادختسإ دنع :ةظحالم يذ ريغ هالءأ ضورعملI تقؤملI نإف يلاتلIبو ،CUCM Pub يلإ ايئاقلت دقعلI ليجست امامت ،Publisher مداخل platformConfig.xml فالم مدختست ثيح طقف تقؤملا ديفي .ةلص .ةلاحلا هذه يف ةعومجملا ماظن يف ىرخألا دقعلا عيمجل كردم ريغ Pub CUCM لثم

نيكرتشم 2 و Publisher CMPUB) دقع تاعومجم 3 ءاشنإب موقتس ،ويرانيسJ اذه يف .نيتقيرطلا الك مادختساب (1CUCMSUB و CUCMsub

و ،xml.clusterconfig فلم ربع CUCMsub تيبثتب مق ،CUCM يف نيكرتشم نيب نم .**يئاقلتال ليجستل**ا ةيلمع مادختساب CUCMSUB1

:تافلم 3 ءاشنإ مت

- cucmpub ةيساسألا ةدقعلل xml.PlatformConfig فلم 1.
- CUCMSUB ةيوناتْلا PlateFormConfig.xml فالمٰ 2. عم لاحلا وه امكو .لماكلاب ةعومجملا ماظن ليَصَافت ىلغ Clusterconfig.xml فالم يوتحيٰ اجَمَلاو IP ناونعو فـيضَمَلْ عامٰساب ةَمِكَأَقِ ىلء يَوتحيَ منإف IP ناونعو فيضُمَلْ اعدام العاملاو لاجملاو IP<br>قع يومجمل اماظن ي ف ةزهجال اعي مجل مادخت سال او رودل ا تامول عمو 3.

،يئاقلتلا ليجستلا ربع هتيبثت متيل 1CUCMSUB مادختسإ دنع ،ويرانيسلا اذه يف صاخلا platformConfig.xml فـلـم هبـو ،هالـعأ فـلـملـل هبـاشم رخآ AFG فـلـم ءاش:إ كـنكمي 1.CUCMSUB ل xml.platformConfigديدجلا فلملا عم رشانلاب

.ةروص لI هذه يف حضوم وه امك

www.cisco.com/web/cuc\_afg/index.html

### atratt **Communications Answer File Generator CISCO**

### **Download Instructions**

Use the following steps to download an answer file:

- 1. Click on the Download File button. The answer file window will appear.
- 2. Select the Source option or the Page Source option from the View menu. A new window will appear. Note, press the Alt key if the menubar is not immediately visible.
- 3. Copy and paste the XML contents of the source window into a text editor. Remeber to save each answer file in a different directory and always with the filename platformConfig.xml.
- 4. Once saved, close the source and answer file windows using the Exit option or Close option from the File menu.

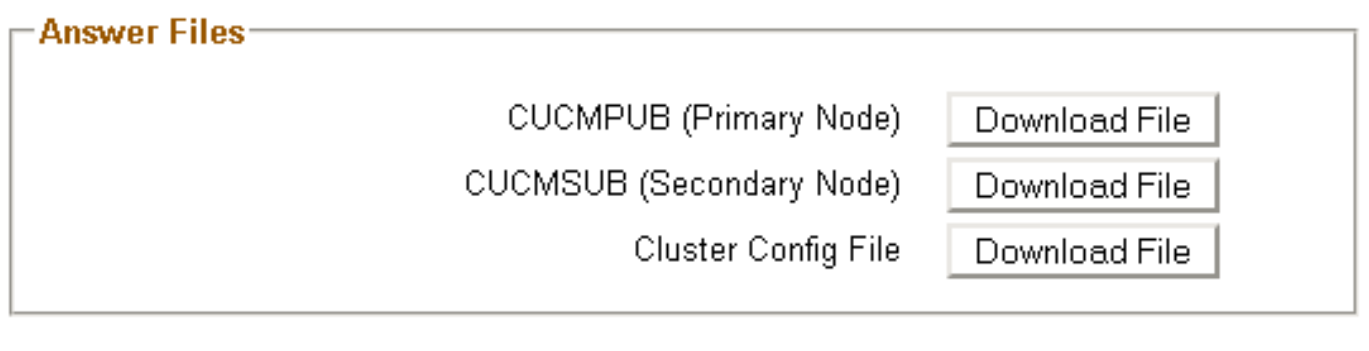

Close Window

عيمج نم platformConfig.xml فالمو رشانلاا نم clusterconfig.xml فالم انءيدل رفوتي نأ درجمب .ةدحاو ةنرم ةروص لمعل تقولا ناح دقف ،مداوخلا

## رشانلل

عاشنإ ىلإ ةجاحب ت $\mathbf{j}_i$ ف ،**يكيمانيدلا ةعومجملI ماظن نيوكت** رايخ مادختسإ يف بغرت تنك اذإ ب لطتي .رشانلاب صاخلا platformConfig.xml و clusterconfig.xml فلم نم لك جمدب ةنرم ةروص تافلم مادختسإ كنكمي ،نيكرتشملل .رخآ مداخ يأل سيلو طقف رشانلل نيفلملا الك جمد .طقف ةلباقملI platformConfig.xml .

VM رشن

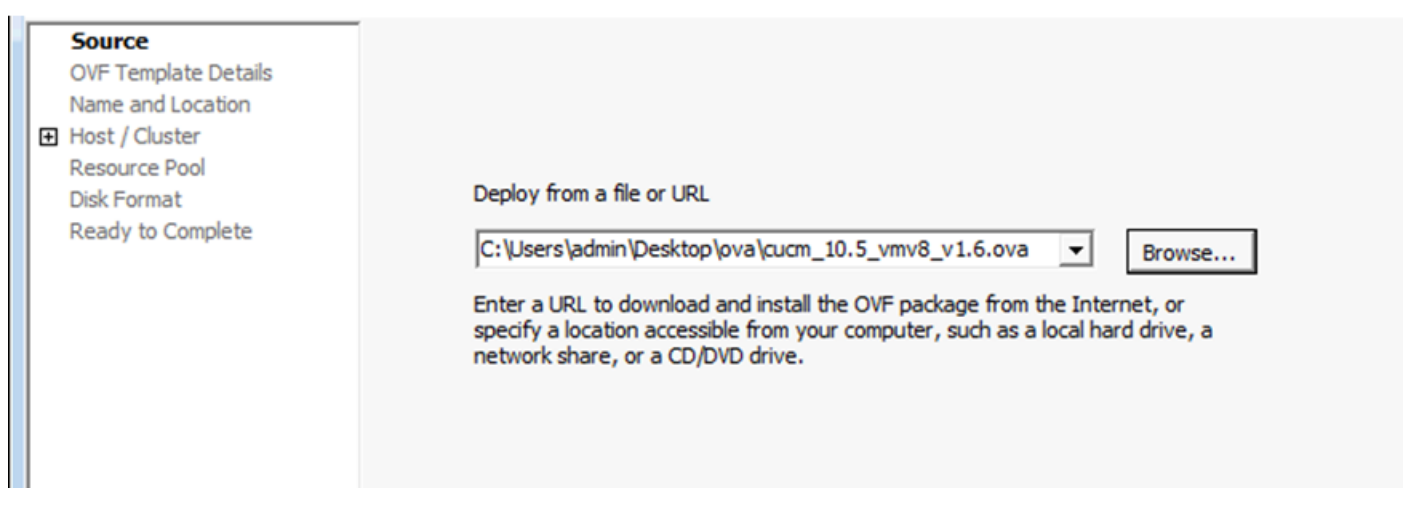

ISO جمانرب ةروص عم) طوغضملا صرقلا بيكرت تقو نيحي ،ةنرملا ةروصلا ءاشنإ درجمب ليغشت جمانرب ةروص عم) ةنرملا صارقألا كرحم ىلإ ةفاضإل|ب (ليغشتلا ديەمتل ةلباقلا .<br>.(اقباس اهتأشنأ يتل (FLP) تافلمل

:طوغضملا صرقلا بيكرت ةيفيك ةروصلا هذه حضوت

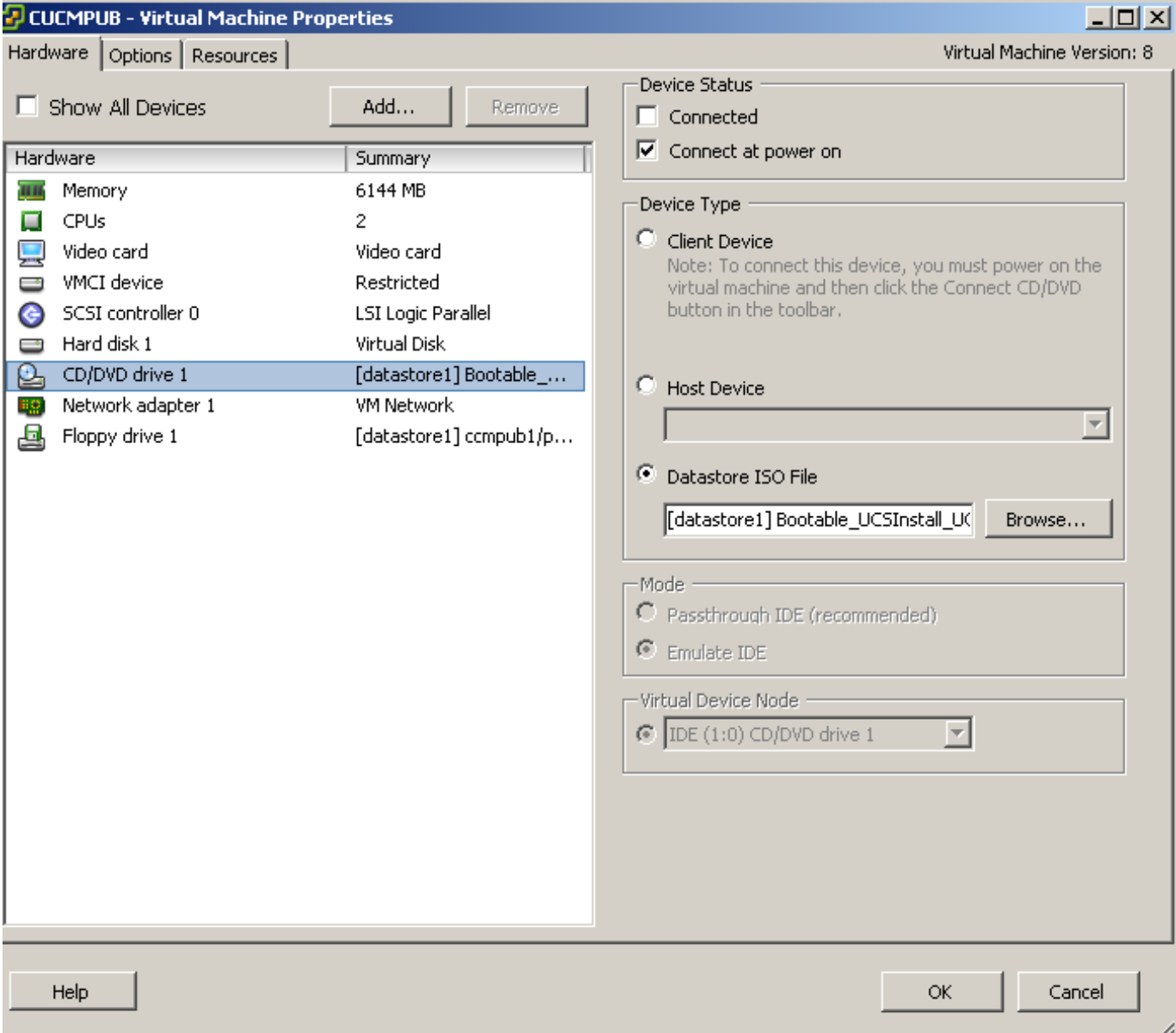

:ةنرملا صارقألا ةقاوس بيكرت ةيفيك ةروصلا هذه حضوت

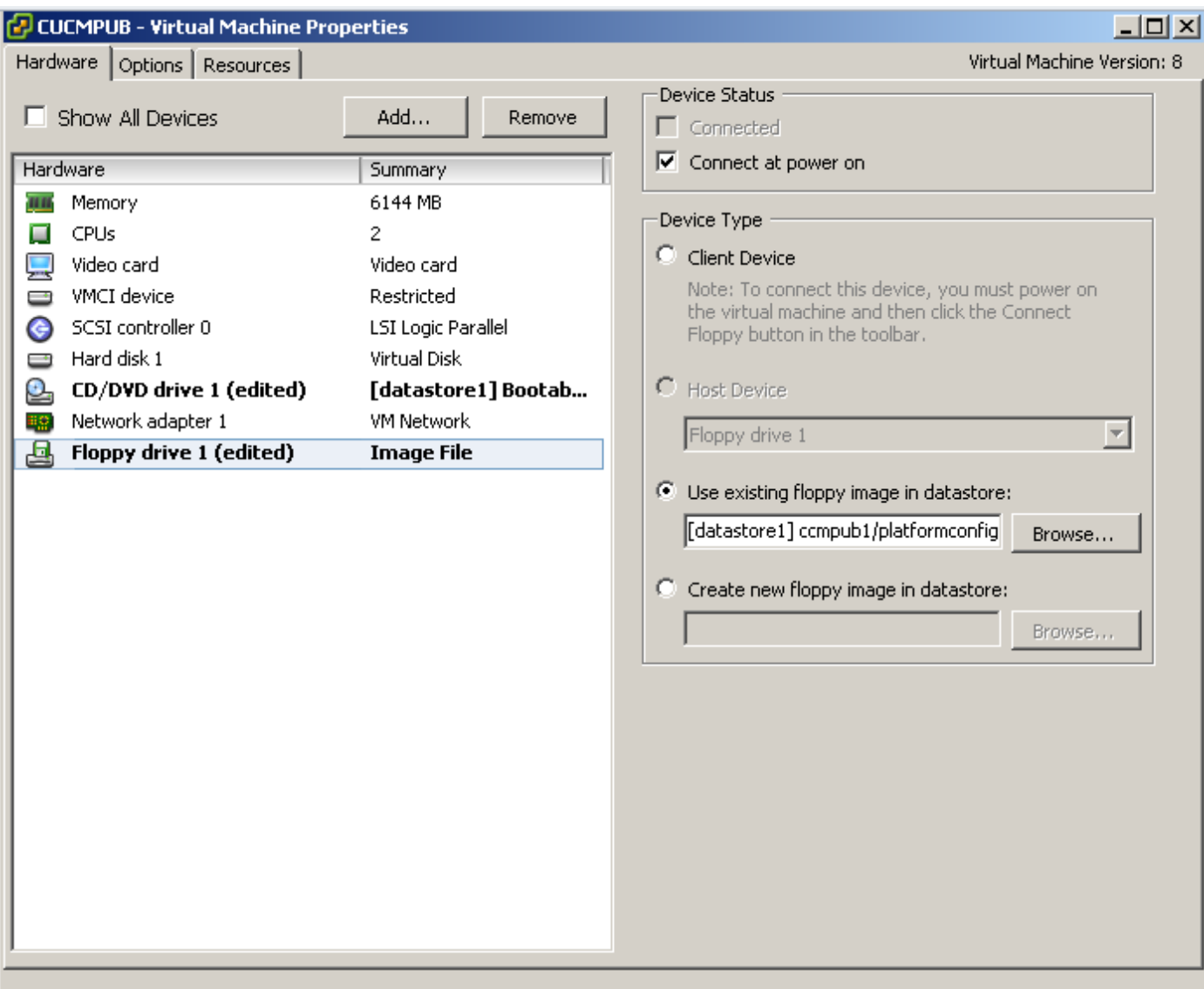

اذإو .ةطوغضم صارقأ كرحم نم ديەمټلل يضارتفالI زاهجلI زاهج نيوكت نم دكأتلI ىلإ جاتحت ّةزهجألّا ليءغشت ءاجرلاا .ءارجإلاا سفنب حامسلل BIOS دادعإ لي دعت كنكمي ،كلذك نكت مل اذه يفَ .مداوخلاا عيمج تيبثتَ بجي و ،يودي لخدت يأ مزلي ال ،ةلحرملا هذه ذنمو .ةيضارتفالI ي ذلاو ،ايودي ت $\tilde{\mathfrak{g}}$ ولات بجي ،ي $\tilde{\mathfrak{g}}$ كيمانيدلا ي $\mathfrak{g}$ اقلت $\tilde{\mathfrak{g}}$  نيوكت $\tilde{\mathfrak{g}}$ ل ليطعت دنع ،ويرانيس ل .اقحال هضرع متي

كنم بلطت يتلا ديهمتلا قلحرم لبق ام ةيلمع أدبت ،ةيضارتفالا ةزهجألا ليغشت درجمب .ةعباتملا وأ طئاسولا رابتخإ اهيف

:طئاسولا رابتخإ ةذفان ةروصلا هذه رهظت

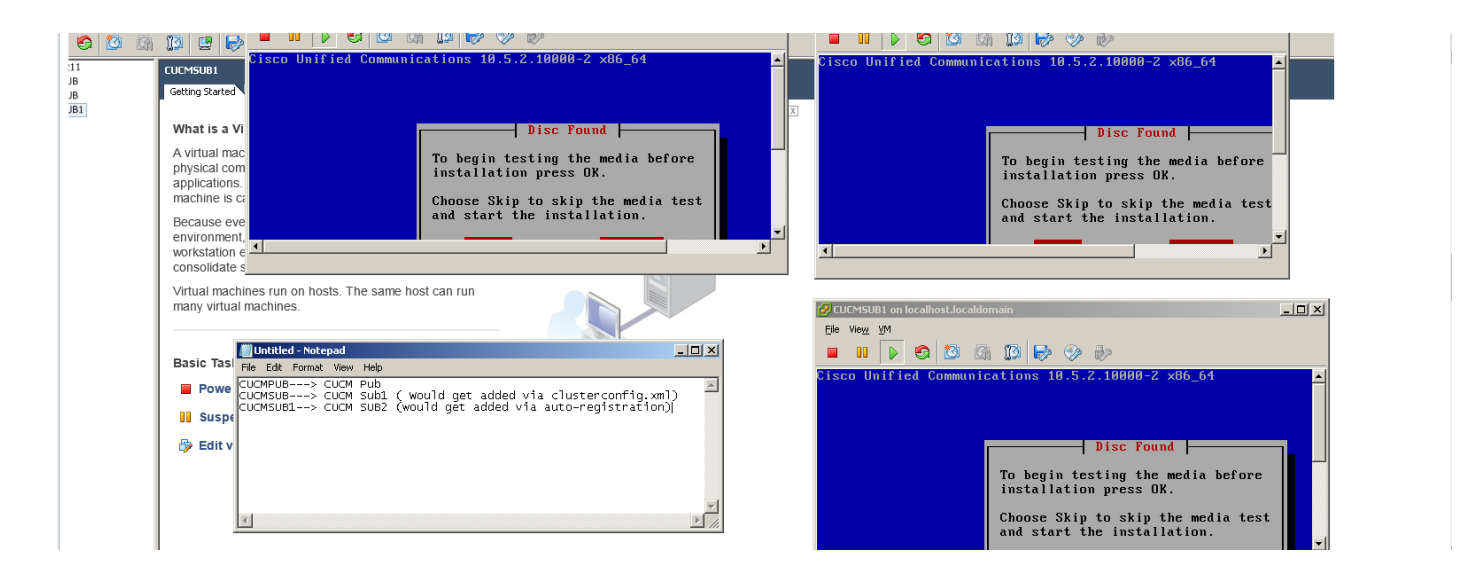

ديەمتلI لبق ام ةلحرم ءانثأ platformConfig.xmlو clusterconfig.xml فالم نع CUCM مداوخ ثحبت .هذه

## ةحصلا نم ققحتلا

.حيحص لكشب نيوكتلا لمع ديكأتل مسقلا اذه مدختسا

ىلع روثعلا مت دق ناك اذإ ام ةفرعم كنكمي ،CUCMPUB ب ةصاخلا تيبثتلا تالجس نم ،انلاثم يف .ال مأ تافلملا

### platformConfig.xmفلم L

11/28/2014 08:05:28 anaconda|Looking for platformConfig.xml...|<LVL::Info> 11/28/2014 08:05:28 anaconda|Find a platformConfig.xml file|<LVL::Info> 11/28/2014 08:05:28 anaconda|Check on /dev/fd0|<LVL::Debug> 11/28/2014 08:05:28 anaconda|Looking for platformConfig.xml on device /dev/fd0|<LVL::Info> 11/28/2014 08:05:28 anaconda

**|Found platformConfig.xml on device /dev/fd0|<LVL::Info>** clusterconfig.xml فلم

11/28/2014 08:05:28 anaconda|Copying /mnt/floppy/platformConfig.xml to /tmp/platformConfig.xml|<LVL::Debug> 11/28/2014 08:05:28 anaconda|Looking for clusterConfig.xml...|<LVL::Info> 11/28/2014 08:05:28 anaconda|Find a clusterConfig.xml file|<LVL::Info> 11/28/2014 08:05:28 anaconda|Check on /dev/fd0|<LVL::Debug> 11/28/2014 08:05:28 anaconda|Looking for clusterConfig.xml on device /dev/fd0|<LVL::Info> 11/28/2014 08:05:28 anaconda|

**Found clusterConfig.xml on device /dev/fd0|<LVL::Info>**

11/28/2014 08:05:28 anaconda|Copying /mnt/floppy/clusterConfig.xml to /tmp/clusterConfig.xml|<LVL::Debug> .نيرخآل 2 نيككرتشملاب ةصاخلا تالجسلا ي ف قلثامملا ةلاسرلا ةدهاشم كنكمي

.ديهمتلا دعب ام ةلحرمب مداوخلا نم 2 أدبت ،ديهمتلا لبق ام ةلحرم ءاهتنا درجمب

:ديهمتلا دعب ام ةلحرم ةروصلا هذه رهظت

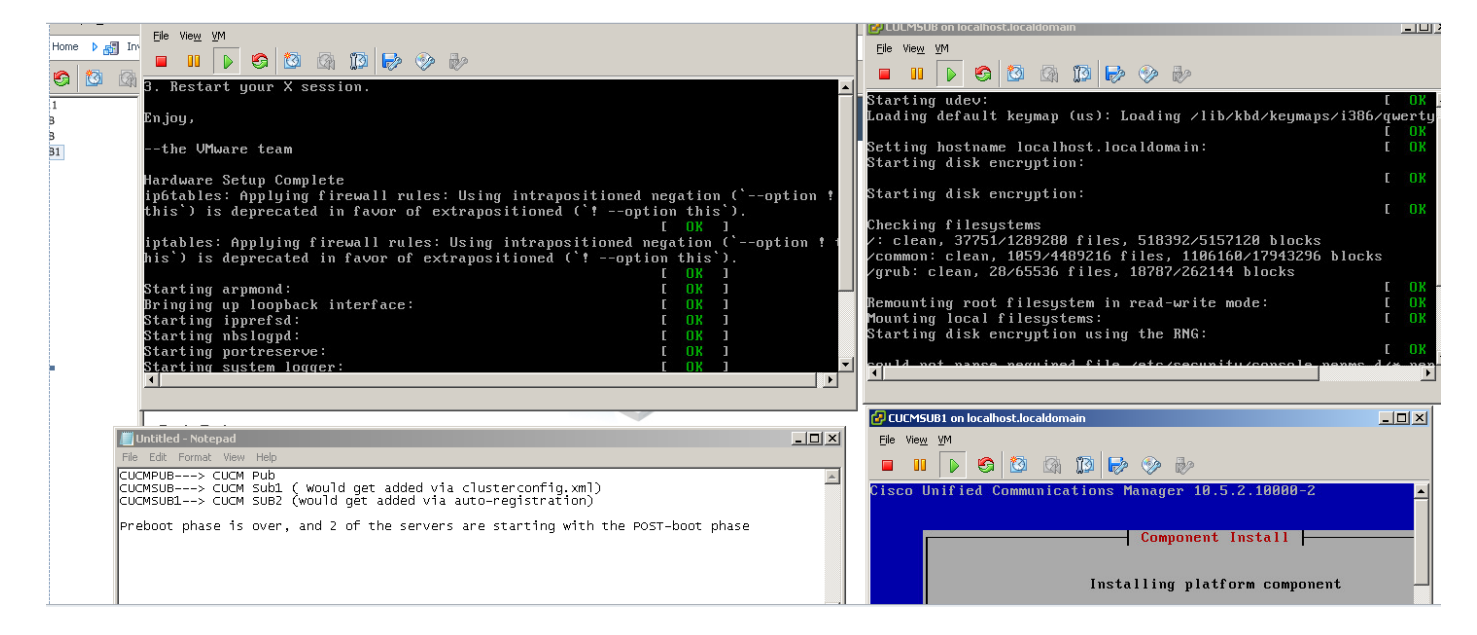

ثيح ،ةينمزلا ةطقنلا هذه يف كرتشملا طاقن تيبثت متي ،تبثم ريغ CUCM رشان نأ امب مت .رشان∪اب صاخلا ةيلمعلا ةدقع لودج يف مب صاخلا لاخدإلا يلء روثعلا هيلع رذعتي اذه نوكي ،سمل نودب تاتيبثت لل ةبسنلاب منأ ي لإ اريشم ،عباتتلاب ريذحتلا ليدعت فانئتسإ متيس .ءارجإ يأب مقت ال.تيبثتلاب رشانلا موقي امنيب ،ايعيبط عضولا .ةروصلا هذهب حضوم وه امك ايئاقلت تيبثتال

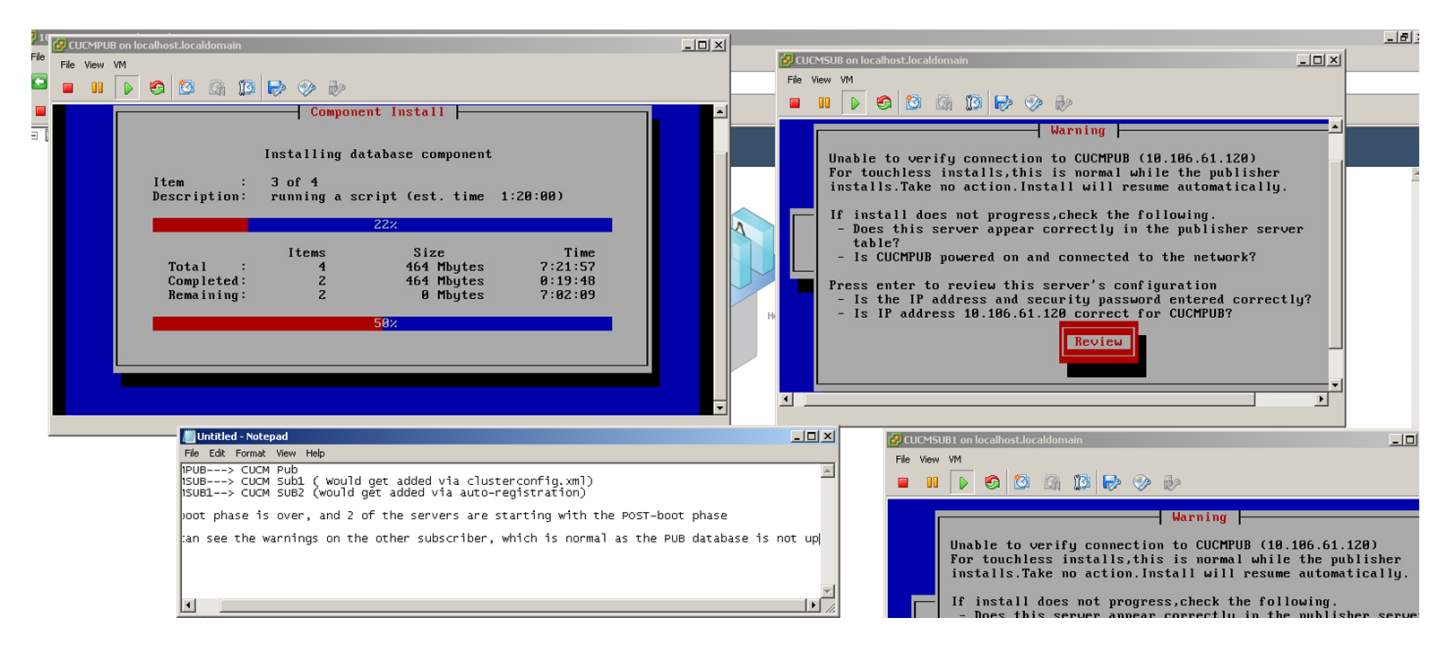

ءاشنإ متي .تيبثتلا لامتكا مالعإل ليغشت ثدح لاسرإ متي ،CUCM رشان تيبثت درجمب ةدوجوملا دقع ل آ ةفرعمل ،Publisher يلع **clusterconfig.xml** فلم نع ثحبي و ،ProcessNode فَلم ةدقع نأ في ضيو ،يرخأ ةدقع دجي ةل|حل| مذه يف .تقول| كلذ يفّ clusterconfig.xml فلم يف ليجستلا ةيلمعل مدختست كنأ 1،cucmsub server ل ةبسنلاب ركذت .تانايبلا ةدعاق يف .رشانلJب صاخلا clusterconfig.xml فـلم ي ف ةدوجوم ريغ اهليصافتو ،يئاقلتلI

.تينثتان تال جس يف ثدح ضرع متي

Nov 28 16:44:37 CUCMPUB local7 6 Cisco: Database Layer Monitor: DBNotify SDI Initialization successful

Nov 28 16:44:37 CUCMPUB user 6 ilog\_impl: emitted platform-event (--no-wait

#### **platform-system-processnode-created**

)

فلم يف ديدج مسق كانه ،هتانايب ةدعاق ىلإ دقعلا ةفاضإب CUCM رشان موقي نأ درجمب جاتحي CUCM رشان نأل بولطم اذهو .ةلمتكمك ةلاحلا ملءيو ،icl\_state يمسي clusterconfig.xml ةمالع عضو مت اذإ .يلامجإلI تيبثت لا عانثأ تارم ةدع clusterconfig.xml فلم ىلإ رظنلI ىلإ .تيبثتال تمتأ يتلا ا قدقعلا فرعت اهنإف ،ةلمتكمك ةلاحلا ىلع

هلاصتإ مدع نم مغرلا ىلع ،CUCMSUB ل ةعومجملا ماظن ريدم لواحي ،ءانثألا هذه يف ،دعب هتيبثت متي مل Publisher نأل ارظن .CUCM رشان عالطتسإ ،امامت تنرتنإلاب :ClusterManager تالجس يف حضوم وه امك أطخ ىقلتتسف

09:48:53.054 |tcp connection closed to

#### **10.106.61.120**

```
, back to initiator state
09:48:53.054 |exec'ing: sudo /root/.security/ipsec/disable_ipsec.sh --desthostName=CUCMPUB --
op=delete
09:48:53.509 |Timeout or error() 115 - Operation now in progress, port 8500
```
09:48:53.509 |

#### **tcp recv error: Connection refused.**

09:49:15.773 |tcp connection closed to

#### **10.106.61.120**

```
, back to initiator state
09:49:15.773 |exec'ing: sudo /root/.security/ipsec/disable_ipsec.sh --desthostName=CUCMPUB --
op=delete
09:49:16.223 |Timeout or error() 115 - Operation now in progress, port 8500
```
09:49:16.223 |

.

#### **tcp recv error: Connection refused**

فلم روزي هنإف ،processNode فلم ءاشنإ متيو رشانلا تيبثت لامكإ متي نأ درجمب نآلا ىل| ةدقعل| ةفاض| درجمب .(CUCMSUB) ىرخأل| ةدقعل| clusterconfig.xml .CUCMSUB و CUCMPUB ىلإ ءدبلا ثدح لاسرإ متي ،تانايبلا ةدعاق

.CUCMPUB نم اهنقح مت يتلا ةسايسلا ةلاح CUCMSUB ل ةعومجملا ماظن ريدم ملتسي ىقلتت .اهنقح مت يتلا جهنلا ةلاحو CUCMPUB ل فيضملا مساب ليغشت ثدح لاسرإ متي ،ىرخألا مداوخلا عيمج نم ثيدحت ثدح ىرخأ مداوخ عم ةكبش ططخم ءاشنإل ةلواحم يف CUCMsub صاخلا في ضملا مسا مادختساب هاقلتت يذلا ليءغشت ا ثدحب امامتها رثكأ اهنإف كلذ عمو نأ درجمب .تنرتنإلاب الصتم رشانلا نوكي امدنع تيبثتلا فانئتسإ دنع CUCMPUB ب اذه لواحي .تيبثتلا جلاعم ىلإ لتق ةراشإ لسرت اهنإف ،Upstart ثدح Upstart ةمدخ ىقلتت لاصتالا نم ققحتلا يلاتلاب أدبيو ،platformConfig.xml فلم ةحص نم ققحتلا ةداعإ رمألا حجنت ةحصلا نم ققحتلا ةيلمع نإف ،نآلا حاتم رشانلا نأ ثيحو .CUCMPUB مادختساب .تيبثتلا رمتسيو

يI ىلإ يكيمانيدلI ةعومجملI ماظن نيوكت ةميق ليدعت ىلإ جاتحت ،CUCMSUB1 تيبثتل

،لاثملا اذه يف .رشانلاب ةصاخلا ةجلاعملا ةدقع ىلإ مداخلا ةفاضإ متت ثيحب ،ىرخأ ةميق .<br>.ةدحاو ةعاس يJJ مسفن ليدعتب تمق

#### مق نييعتب رمألا set network cluster subscriber dynamic-cluster-configuration 1.

نم ةدقعلا ليجست بلط ىلإ لوصولاب CUCMPUB موقي ،هالعأ رمألا قيبطت درجمب ،رشانلاب لاصتالا 1CUCMSUB لواحي امدنعف ،هالعأ رمألا نيوكت متي مل اذإ 1.CUCMSUB ال هنإف ،0 ةميقلI تناك اذإ ،هب صاخلI يئاقلتالI هيجوتال ةداعإ تقؤم يف رشانالI ثحبي .processNode لودج كلذكو اهب صاخلا xml.clusterconfig لودج يف ةدقعلا فيضي

نم ليصوتلا ذخأم لاصتا لبقي هنإف ،CUCMPUB ب 1CUCMSUB لصتي نأ درجمب . xml.clusterconfig فلم ىلإ كرتشملا تانايب ةفاضإب موقيو ،(10.106.61.122)1CUCMSUB

ك ثدحلا اذه ةعابط متت ،Publisher ب ةصاخلا ClusterManager تالجس نم saveClusterSubscriberNodeData.

16:56:19.455 |

#### **accepted client IP(10.106.61.122), socket(10):**

16:56:24.489 |

#### **saveClusterSubscriberNodeData api, hostname=CUCMSUB1**

, peerdat=icl\_master=no icl\_clustered=yes icl\_deployment=callmanager icl\_active\_version=10.5.2.10000-2 icl\_inactive\_version=0.0.0.0000-0000 icl\_active\_unrest=false icl\_inactive\_unrest=false icl\_disk\_size=110 icl\_mtu\_changed=no icl\_mtu\_size= icl\_app\_uid=administrator icl\_app\_pw= icl\_db\_master=no icl\_state=Installing icl\_ip\_address=10.106.61.122 icl\_fqdn=CUCMSUB1 icl\_domain= icl\_pub\_enc\_dkey=

#### .ثدحلا اذه ةدهاشم متيو ،رشانلا يلع clusterconfig.xml فـلم ريغتي ،كلذل ةجيتنو .

CUCMPUB user 6 ilog\_impl: Received request for platform-event (platform-event-clusterconfigchanged)

.ىلع كانه مداخلا تيبثت رمتسي

```
-platform-system-clusternode يلاتان ا ثدحلا ا ىقلتت ،CUCMSUB1 و CUCMSUB تيبثت درجمب<br>install اماظن يف ةدقع لك ىلإ ثدحلا اذه لاسرا متي .دقعلا الك نم لمتكملا install.
```
.<mark>تيبثتل</mark>ا ةلاح يف هنإف الإو ،تيبثتلا لامتكا ىلإ STATE=READY ريشت

1CUCMSUB و CUCMSUB تيبثت ىلإ ريشي نأ ،syslog cucmpub لا يف ةلاسر اذه رهظي .تمتأ نوكي

Line 13154: Nov 28 17:59:17 CUCMPUB user 6 ilog\_impl: emitted platform-event(--

#### **no-wait platform-system-clusternode-install-completed HOSTNAME=CUCMSUB STATE=ready**

)

Line 14514: Nov 28 18:06:36 CUCMPUB user 6 ilog\_impl: emitted platform-event(--

# اهحالصإو ءاطخألا فاشكتسا

.نيوكتلا اذهل اهحالصإو ءاطخألا فاشكتسال ةددحم تامولعم اًيلاح رفوتت ال

# ةزيملا هذه يف اهميدقت مت يتلا CLI رماوأ

### مسا> <ip> <hostname> <مداخلا عون> ةكبشلل ةعومجملا ماظن كرتشم ليصافت نييعت 1. <لاجملا

.قي بطتل|/جل|عمل| مداخ لودج ىلإ كرتشم ةفاضإ وه رمأل| اذه نم ضرغل|

:ةغيصلا

)

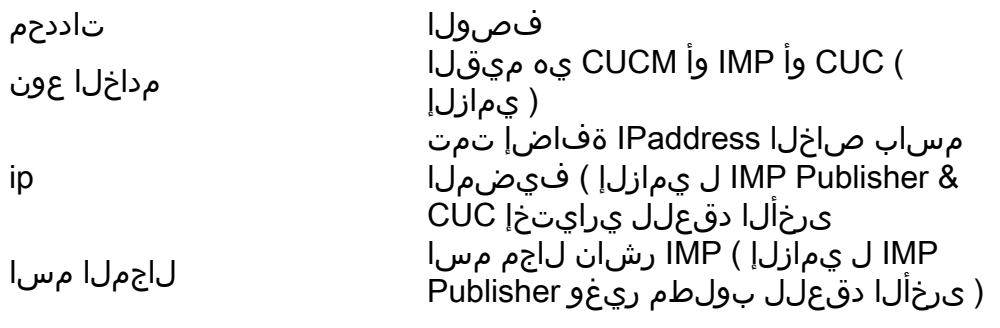

admin:set network cluster subscriber details CUCM CuCM-101 10.77.30.101

Added "CUCM CuCM-101" to publisher.

Successful

## تاكبشلا ةعومجم ماظن يف كرتشملا ليصافت نييءت ءاغلإ 2.

مدختسملا ةهجاو نم كرتشملا فذح ةيناكمإ ىلإ ريشت يتلا ةلاسرلا رمأل اذه ضرعي ءارجإ نكمي ال .رماوألا رطس ةهجاو ىلع نييعتلا ءاغلإ ةيلمعب حومسم ريغ .(GUI (ةيموسرلا .بيولا ةحفص نم الإ ةيلمعلا هذه

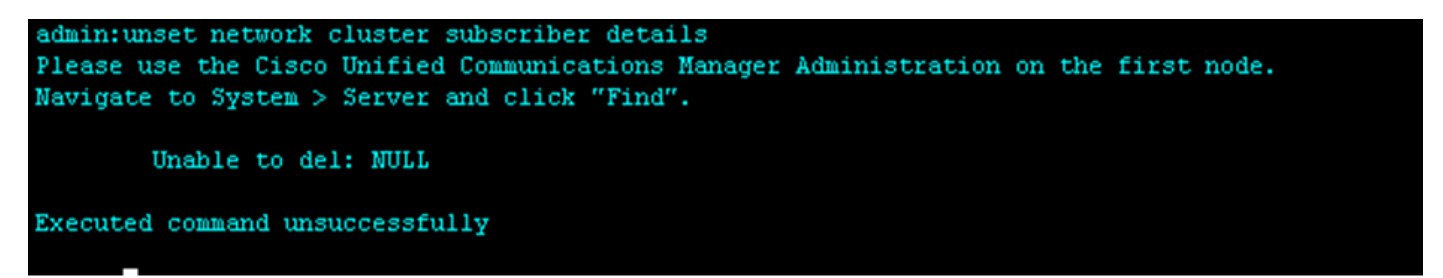

## config-cluster-يكيمانيدلا تاكبشلا ةعومجم ماظن كرتشم نييعت 3.

ددع > | <default { <configuration-cluster-يكيمانيدلا تاكبشلل ةعومجملا ماظن كرتشم نييعت < تاعاسلا

.Publisher ىلع config-cluster-dynamic نيكمتب رمألا اذه موقي

### Syntax ةغيصلا فصو

يضارتفا

فصولا تاددحم

رمألا رمألا رمألا اذه حيتيس dynamic-cluster-config ىلع ةعاس 24 رادم ةعاس 1-24 نيب ةميقلا <تاعاسلا ددع>

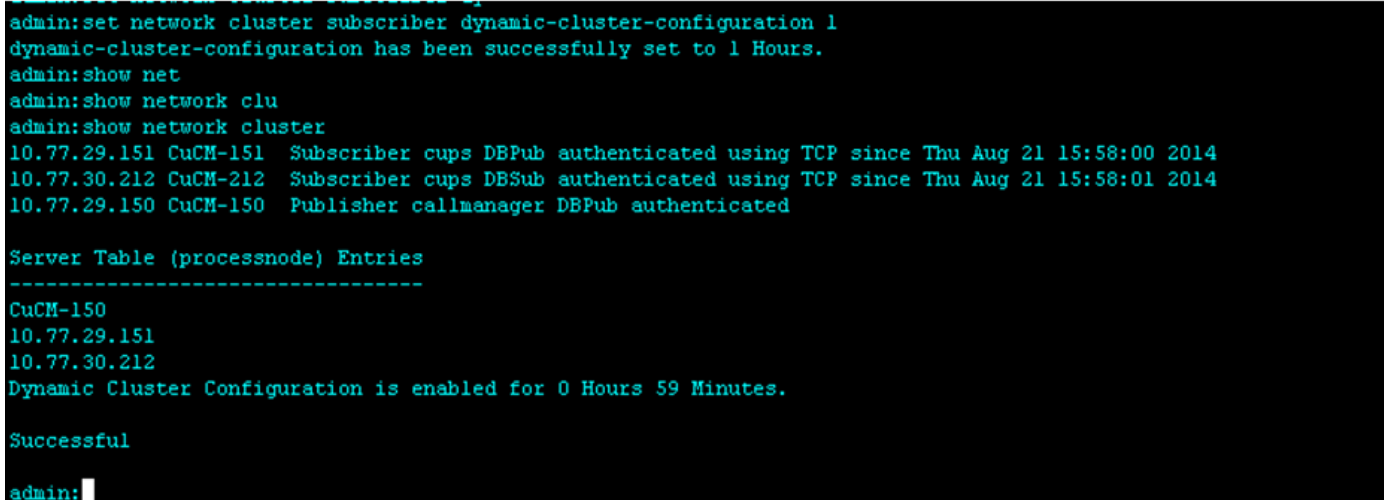

### تاكبشلا ةعومجم ماظن راهظإ 4.

دنع Publisher ىلع ةثيدحلا cluster-Configuration-يكيمانيدلا نيوكتلا ةميق رمالا اذه ضرعي .اهنيكمت

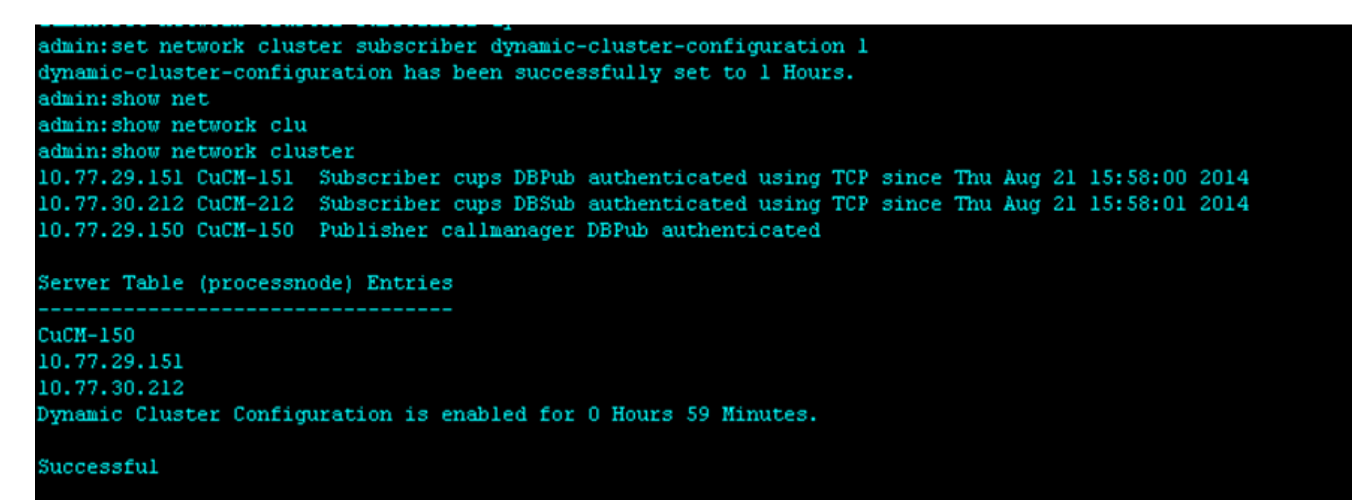

## دئاوفلا

- تيبثت لا ءانثا يودي لخدت ءارجا اهيف مزلي ال ،لقا ةسملب تيبثت ةيلمع ريفوتل<br>تودج CUCM معومجم رشن ءانثأ ةلودجلاو .
- .ةدوجوم ةعومجم ىلإ ددج نيكرتشم ةفاضإ طيسبت ●
- تقولا ريفوت ●

لخدتلاو ةددعتملا تيبثتلا جلاعم تاشاش ىرت ،يجذومن لكشب CUCM تيبثت ءانثأ :تاهويرانيسلا هذهل ةبولطم يوديلا

اذهو ."تيبثتلاا جلاعم" تاشاش ىلع ةنبيءم تامولءم ريفوت كنكمي ،تيبثتلا نم ءزجك .1 ي|ل تيبثت لا ةيلمع ىعست يتلا تامولعمل قباتك دنع يوديل لخدتال بالطتي

.ايودي اهيلع لوصحلا

،Publisher تيبثت دعب .Publisher تيبثت الوأ متي ،ةيجذومن ةعومجم ماظن ةئيب دادعإل 2.بيولا ةحفص نم Publisher مداخ لوادج يف نيكرتشملا نع ليصافت ةفاضإ كنكمي تيبثت" جلاعم موقي ،كرتشم تيبثت متي امدنع ،كلذ دعب .Publisher ب ةصاخلا .كرتشملا تيبثت ليصافت ءلم لوؤسملا نم بلطلا ليغشتب "كرتشملا

ةمجرتلا هذه لوح

ةيل المادة الله من الناساب دنت ساب دنت مادينين تان تون تان ال ملابات أولان أعيمته من معت $\cup$  معدد عامل من من ميدة تاريما $\cup$ والم ميدين في عيمرية أن على مي امك ققيقا الأفال المعان المعالم في الأقال في الأفاق التي توكير المالم الما Cisco يلخت .فرتحم مجرتم اهمدقي يتلا ةيفارتحالا ةمجرتلا عم لاحلا وه ىل| اًمئاد عوجرلاب يصوُتو تامجرتلl مذه ققد نع امتيلوئسم Systems ارامستناء انالانهاني إنهاني للسابلة طربة متوقيا.